# Azure IoT Hub with RUT routers

## Table of Contents

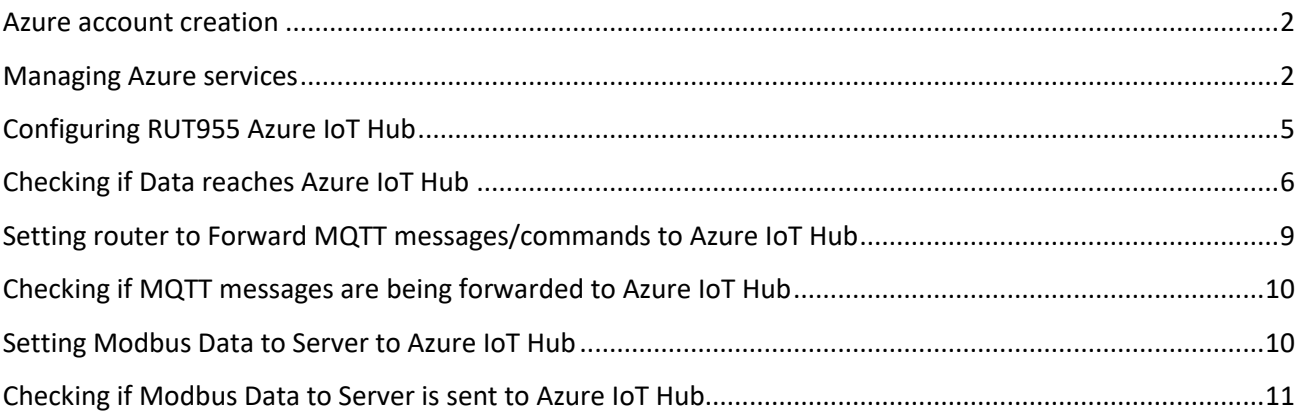

**1**

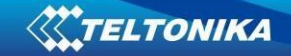

## <span id="page-1-0"></span>**Azure account creation**

Visit<https://azure.microsoft.com/en-us/> and create an account that will suit your needs, for testing purposes we will be using free Azure account.

## <span id="page-1-1"></span>**Managing Azure services**

First you will want to create a Resource group for easier management of resources that you will add later. In Microsoft Azure home page:

- 1. Select **Resource groups**
- 2. If it is not in very first page, click **More services** and locate it there.

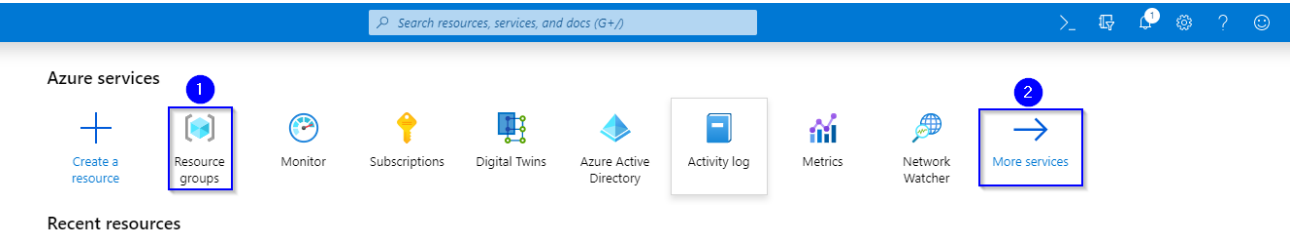

## In new window, select **Add.**

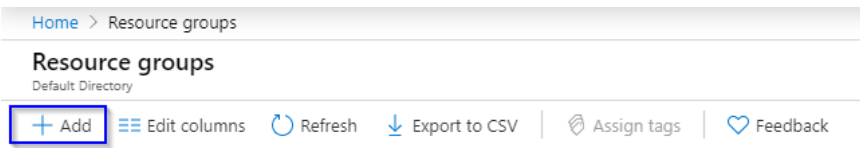

And then finish creating yours Resource group

- 1. Select your subscription, we are using **Free Trial** for this test.
- 2. Name your group
- 3. Finally, choose server location for meta data. We will choose one of the closest available locations **North Europe** and will use it during test where available.

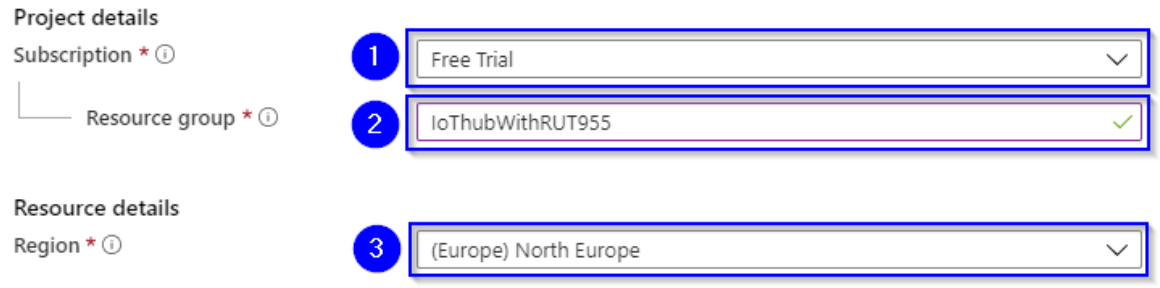

At this moment we will skip adding Tags since we will be able to do that later if needed, so simply press Review + create at the bottom of screen and then click Create to finish setup.

**2**

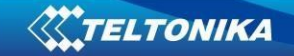

You will be redirected to Homepage, there click on **Resource groups.** You should see yours newly created group, select it, and press **Add.**

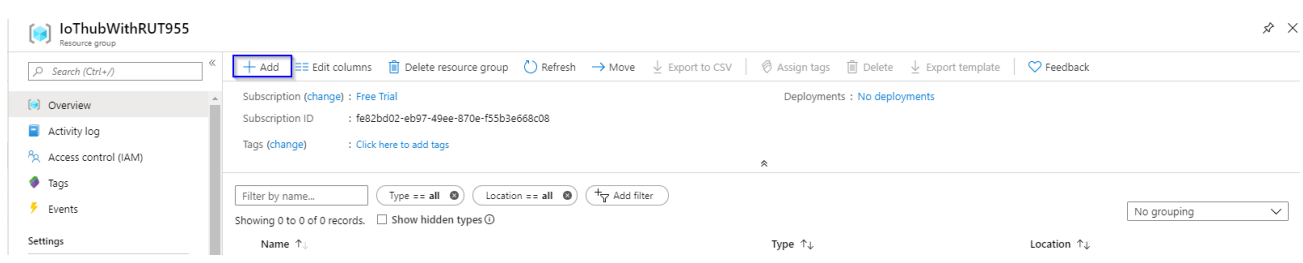

### Select **Internet of Things** or simply search **IoT Hub** and press **Create.**

We leave default subscription and resource group and choose:

- 1. Region North Europe as before
- 2. Create a name for IoT Hub
- 3. Then go to **Size and scale tab**

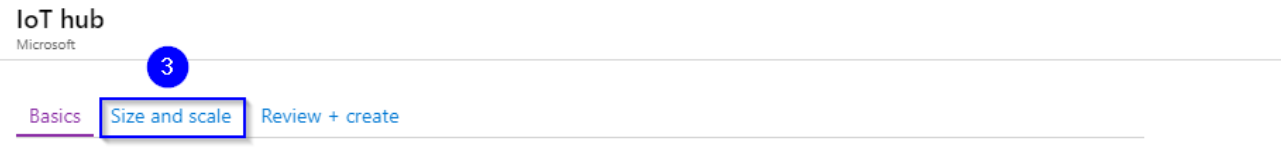

Create an IoT Hub to help you connect, monitor, and manage billions of your IoT assets. Learn More

#### PROJECT DETAILS

Select the subscription to manage deployed resources and costs. Use resource groups like folders to organize and manage all your resources.

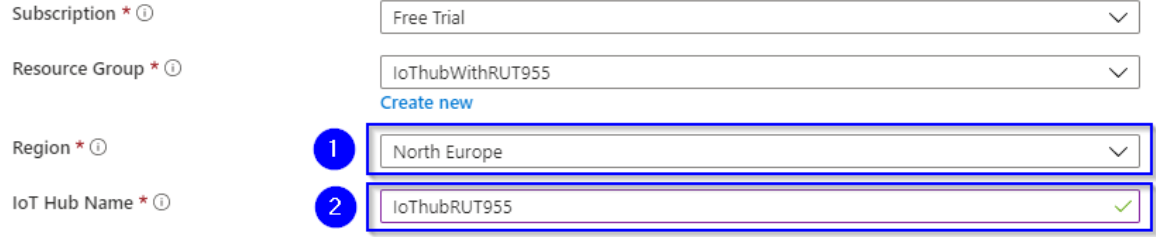

### For testing purposes, we are using **F1: Free tier**

#### Basics Size and scale Review + create

Each IoT Hub is provisioned with a certain number of units in a specific tier. The tier and number of units determine the maximum daily quota of messages that you can send. Learn more

#### SCALE TIER AND UNITS

Pricing and scale tier  $\star$   $\odot$ 

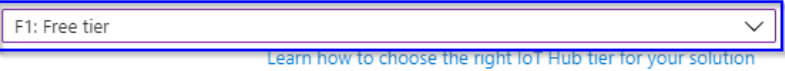

### And finally, at the bottom of the screen **Review + create >> Create**

Wait until resource deploys and press **Go to resource**

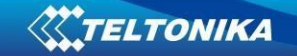

Inside IoT Hub list:

- 1. Scroll down to **Explorers** and select **IoT devices**
- 2. Press **New**
- loThubRUT955 IoT devices

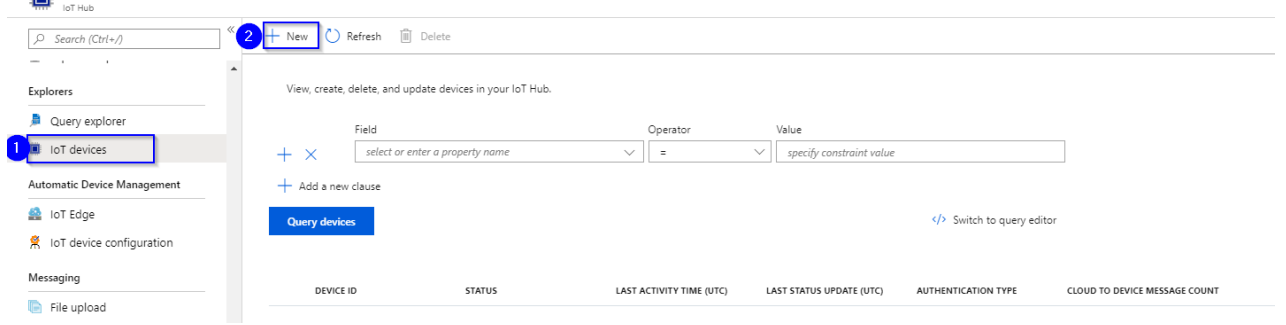

## In new device creation

1. Enter Device ID

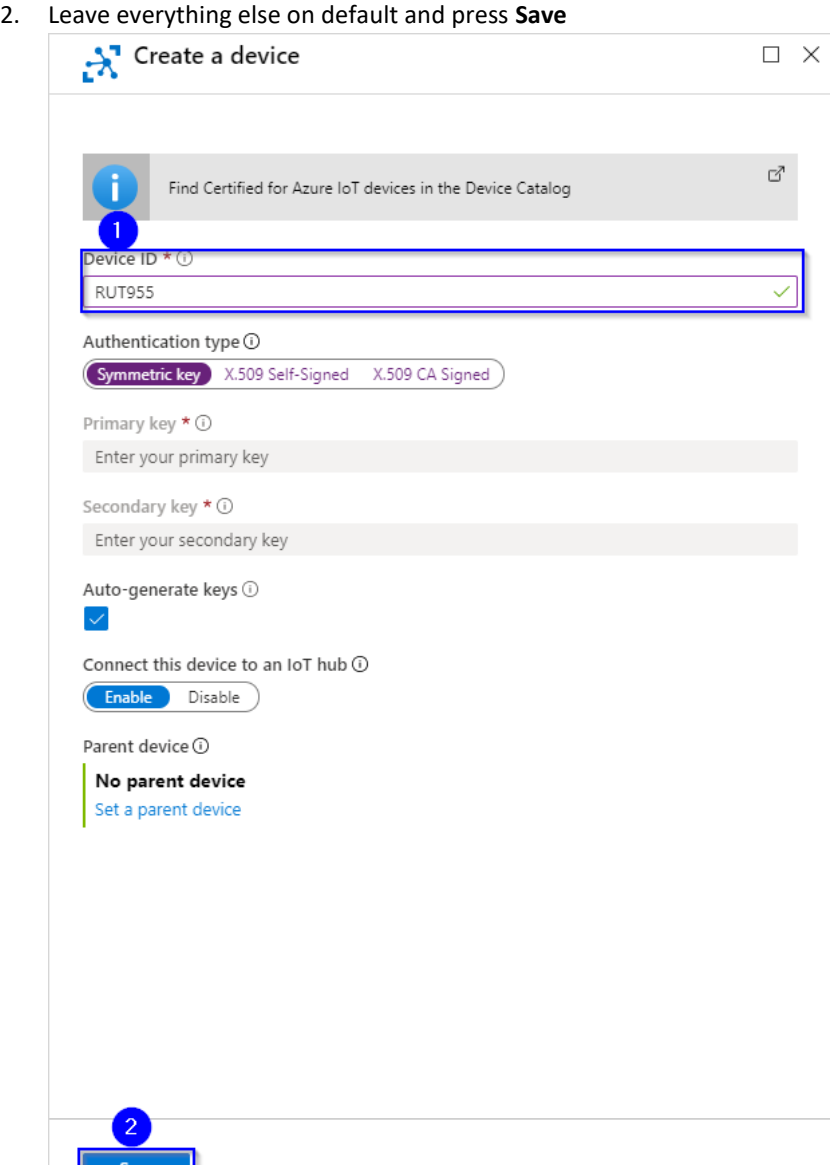

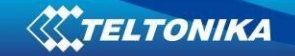

After you finish creation, you will be redirected back to IoT devices select yours newly created **Device ID**

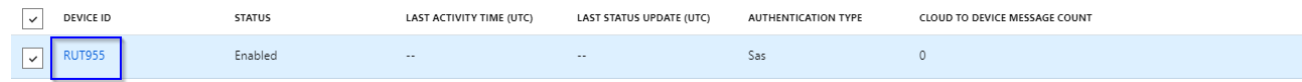

In your device window you will find information needed to connect RUT devices to Azure IoT Hub. For now, we will only need connection string. Copy Primary Connection string by pressing copy icon next to it.

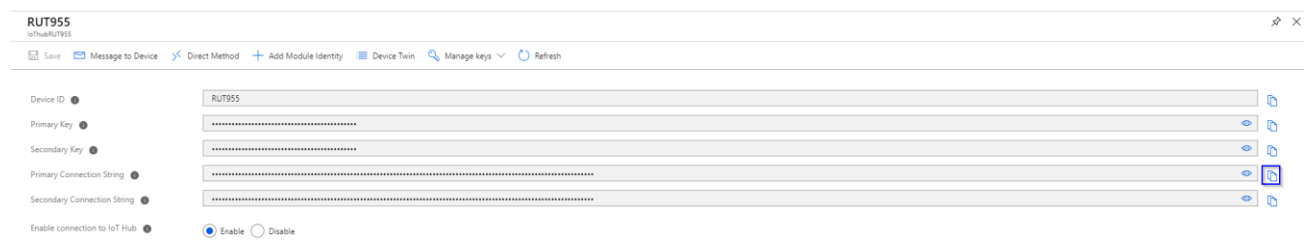

## <span id="page-4-0"></span>**Configuring RUT955 Azure IoT Hub**

First open router WebUI, go to **System > Package Manager** and install Azure IoT Hub package

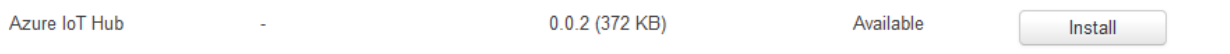

Now navigate to **Services > IoT Platforms**

- 1. Select **Enable Azure IoT Hub monitoring**
- 2. Paste previously copied Connection String (For this test we leave other values as default)
- 3. Select what kind of information you want to send to Azure IoT Hub
- 4. Press **Save**

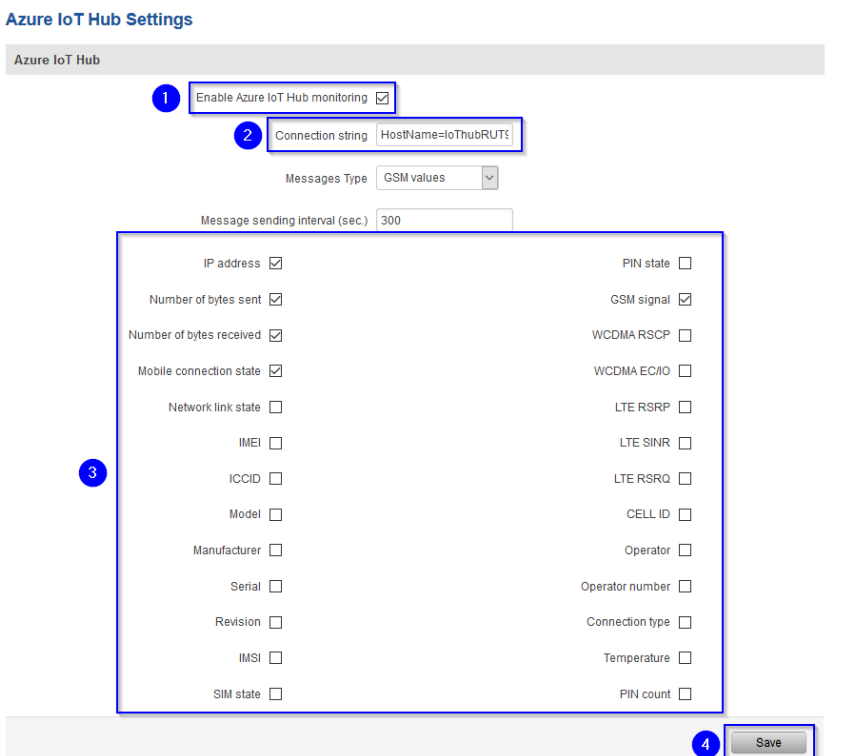

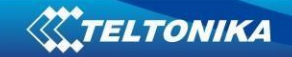

## <span id="page-5-0"></span>**Checking if Data reaches Azure IoT Hub**

From router side, connect to it with SSH client and write in command *azure\_iothub* and press Enter root@Teltonika:~# azure\_iothub

You should get answer that looks something like that, depending on what information you chose to send.:

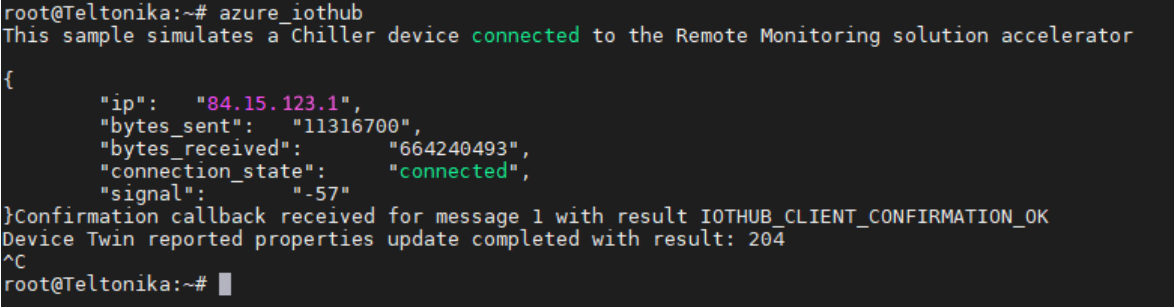

From Azure IoT Hub side you can check if it receives data. Go to IoT Hub that you created previously. Select **Overview**, there you can see:

- 1. How many devices are connected to hub, and how many messages it sent during chosen period of time.
- 2. Device to cloud messages, that your router is sending.

It should look something like that if IoT Hub is receiving data.<br>
<sup>AT IOT</sup> Hub is receiving data.

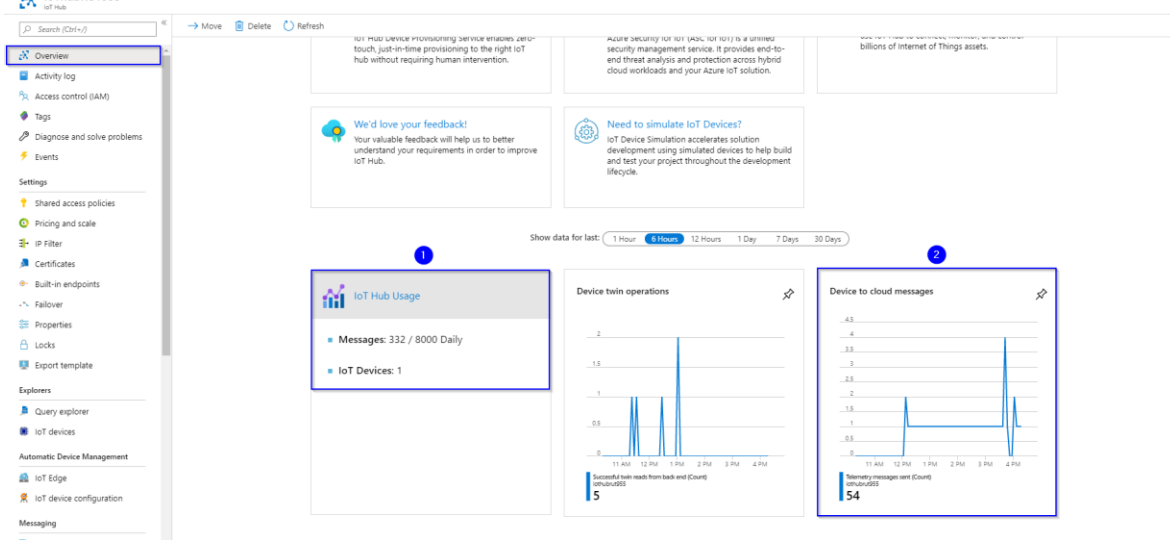

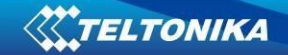

To capture logs you will need Device Explorer for IoT Hub Devices. For Windows you can get here: <https://github.com/Azure/azure-iot-sdk-csharp/releases/tag/2019-1-4>

Scroll down to Assets, download and install SetumpDeviceExplorer.msi

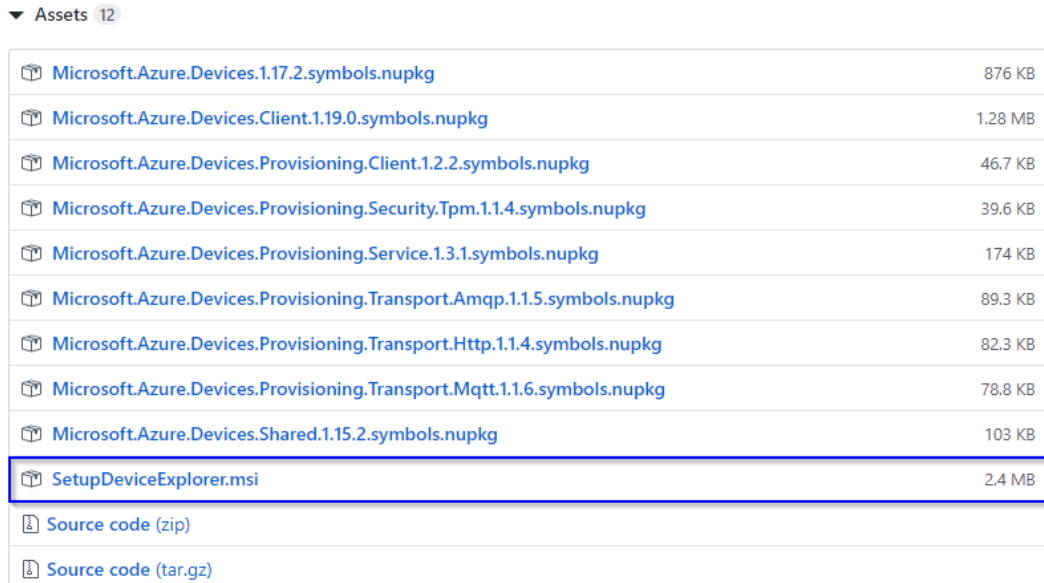

Now you will need connection string of yours Azure IoT Hub, **Not device**. Navigate to IoT hub in your browser, then:

- 1. Click **Shared access policies**
- 2. Next choose **iothubowner**
- 3. And copy **Connection string – primary key**

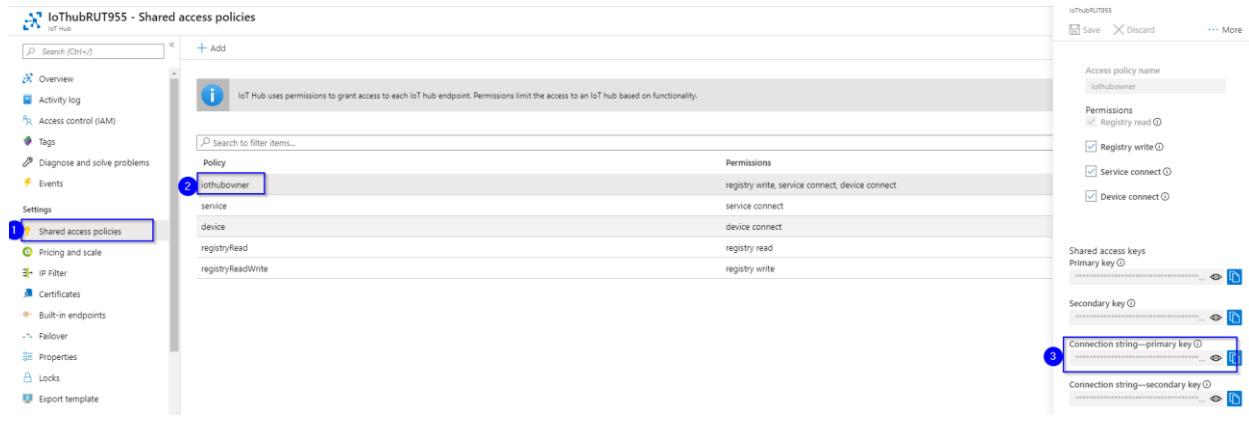

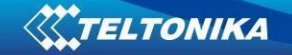

After that co back to Device Explorer:

- 1. In Configuration tab paste in Connection string that you just copied
- 2. Copy HostName part from connection string and paste it in **Protocol Gateway HostName**
- 3. Click **Update**

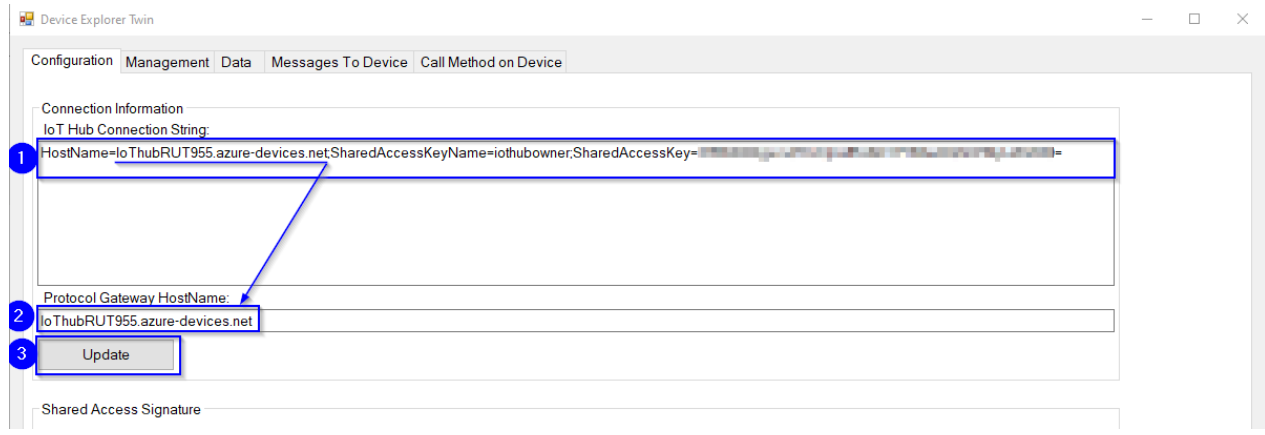

### Open Management tab

- 1. Click Update
- 2. You should see your device in the list below and **Connection state**

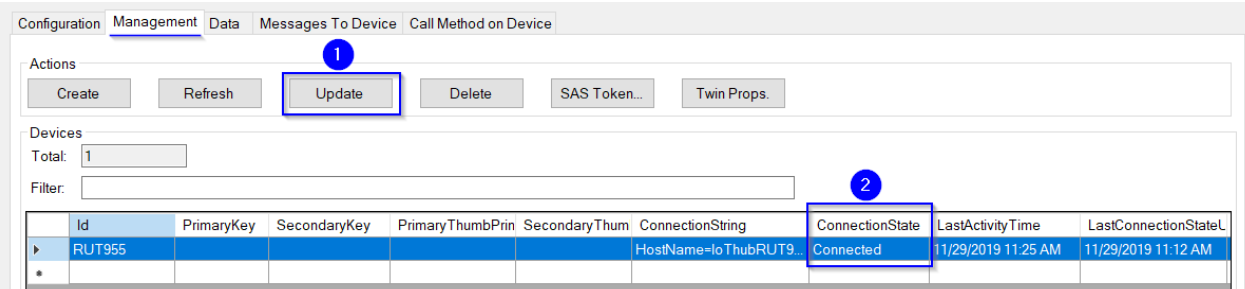

Go to Data tab

- 1. Click monitor, and wait for **Event Hub Data** to update (Depends on yours chosen interval)
- 2. Messages like this should start appearing.

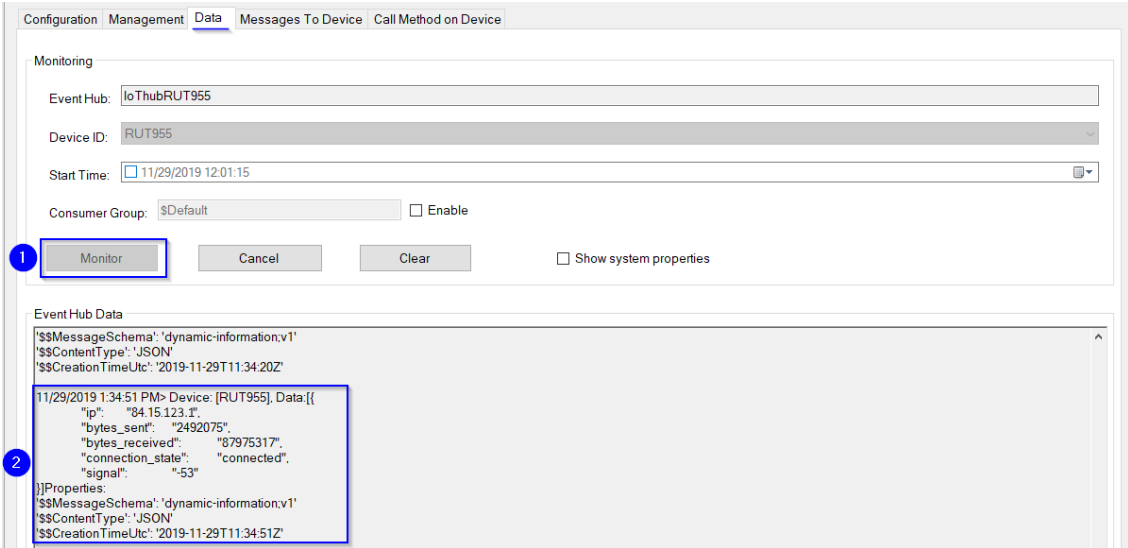

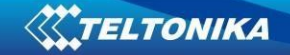

## <span id="page-8-0"></span>**Setting router to Forward MQTT messages/commands to Azure IoT Hub**

First you will need MQTT broker to subscribe to, for testing purposes we will set MQTT Broker in same router, and will use PC from LAN to sent MQTT messages.

Go to Services > MQTT

- 1. Click **Enable**
- 2. Use same port in MQTT Broker and Azure IoT Hub settings.
- 3. Press Save

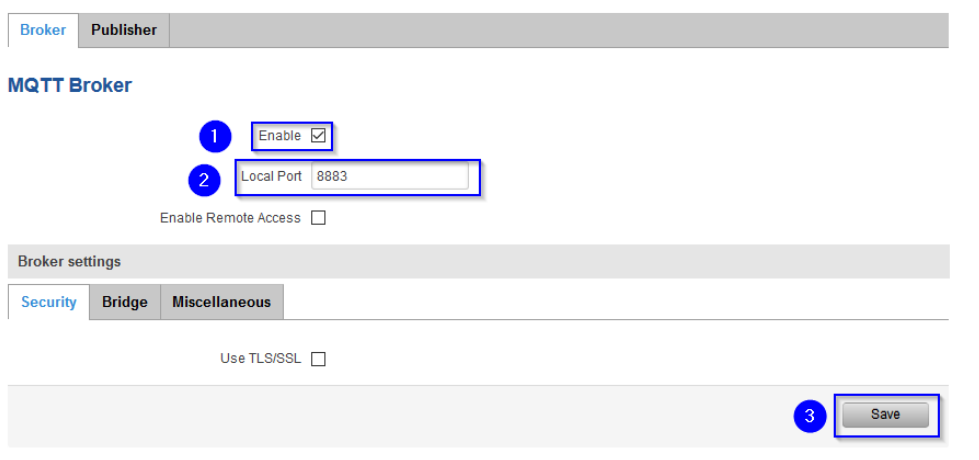

Go to Service > IoT Platforms

- 1. Enable monitoring
- 2. Use same Connection string as before (GSM values configuration)
- 3. Messages Type choose **MQTT messages**
- 4. Enter MQTT Host address, we are using 127.0.0.1 since our broker is set up on same router.
- 5. Port **Same as MQTT Broker**
- 6. And Topic under which router will subscribe to MQTT Broker
- 7. Press Save, we will not need username or password.

#### **Azure IoT Hub Settings**

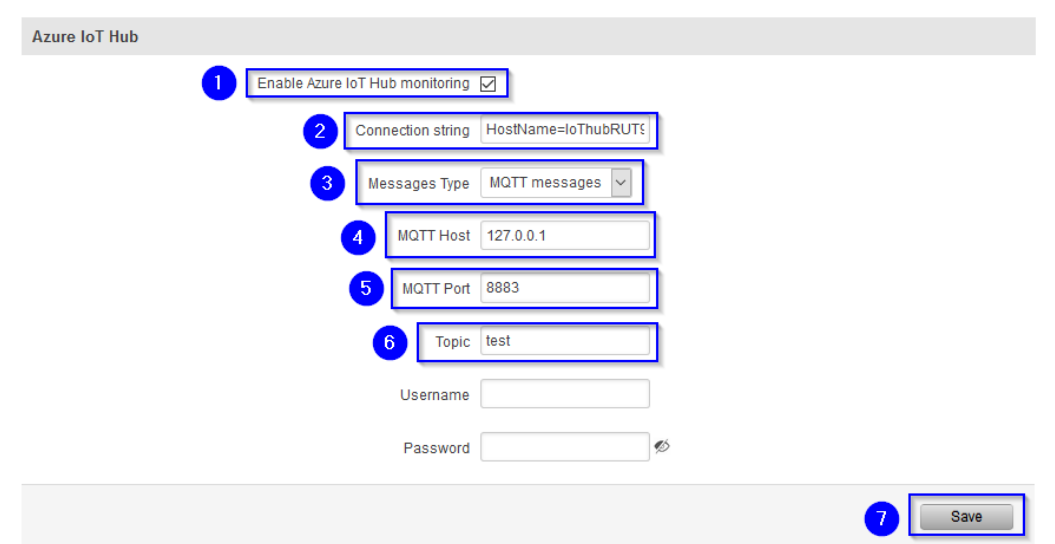

**9**

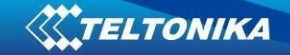

## <span id="page-9-0"></span>**Checking if MQTT messages are being forwarded to Azure IoT Hub**

Connect to router with SSH, in logread you should see Router establishing connection to Azure IoT Hub:

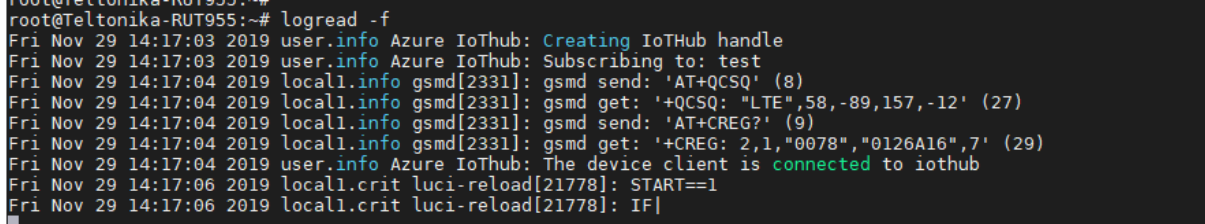

Open terminal and publish to MQTT Broker message with previously chosen topic. For our example we are using example: *mosquito\_pub -h 192.168.1.1 -p 8883 -m 'testing Azure MQTT messages' -t test*

#### ∿\$ mosquitto\_pub -h 192.168.1.1 -p 8883 -m 'testing Azure MQTT messages' -t test

If everything was configured correctly in Device Explorer Data tab you should receive message like:

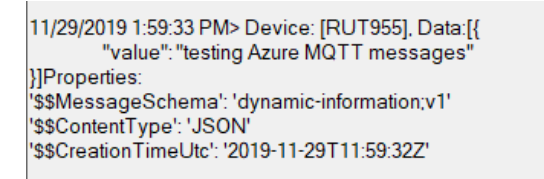

This means our router Forwards MQTT messages to Azure IoT Hub.

## <span id="page-9-1"></span>**Setting Modbus Data to Server to Azure IoT Hub**

First go to Services > IoT Platforms and disable it.

Second you will need to configure Modbus Master and Slave, for this example we already setup TCP Master and Slave to send data to IoT Hub.

After that go to Services > Modbus > Modbus Data to Server and add **New modbus data sender**

- 1. Choose **Azure MQTT** Protocol
- 2. Paste device **Connection String** from Azure IoT Hub
- 3. And enter Period, how often data will be sent
- 4. Click **Add**

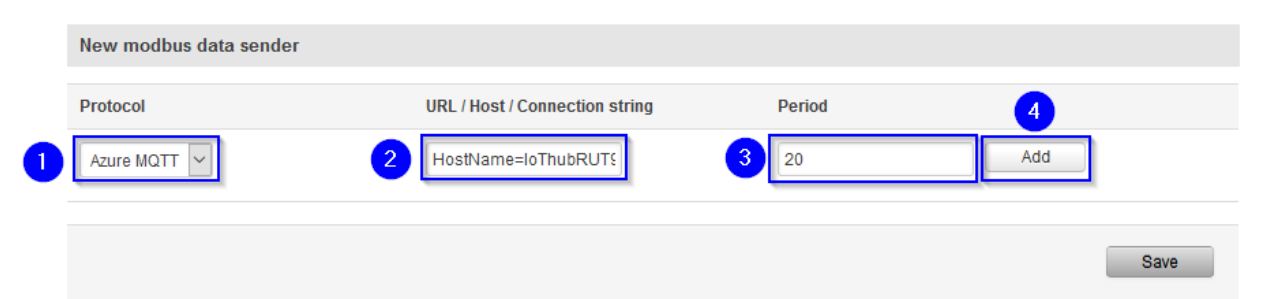

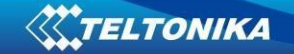

In Advanced Sender Settings

- 1. Sellect Enable
- 2. Enter **Device ID** as Name (copy it from Connection String)
- 3. Leave everything else on default and press Save

#### **Advanced sender settings**

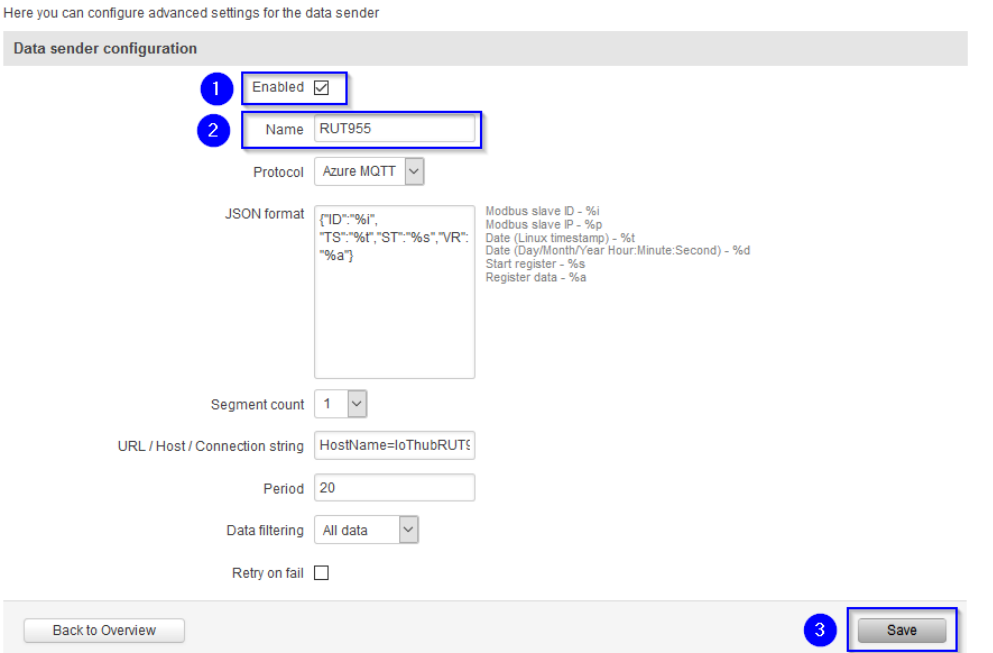

## <span id="page-10-0"></span>**Checking if Modbus Data to Server is sent to Azure IoT Hub**

Open SSH client and connect to router, write in command *azure iothub* and you should receive confirmation when Dada is sent to Azure IoT Hub:

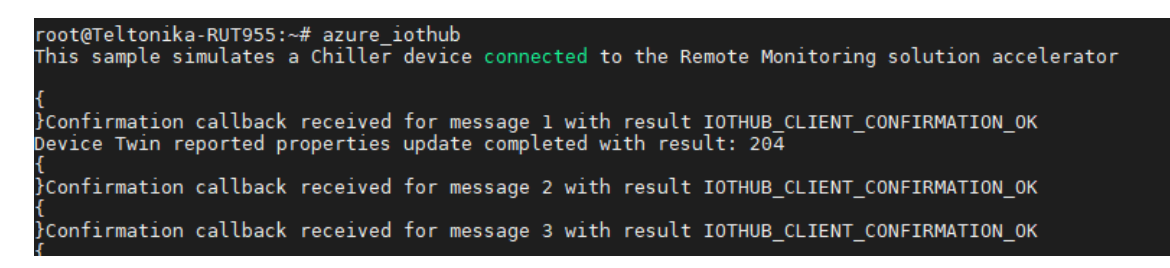

Open Device explorer and open Data tab, you should see that data is coming to IoT Hub:

Event Hub Data 11/29/2019 2:59:39 PM> Device: [RUT955], Data:[{ **}**Properties: <sup>''\$\$MessageSchema': 'dynamic-information;v1'</sup> '\$\$ContentType': 'JSON' '\$\$CreationTimeUtc': '2019-11-29T12:59:38Z' |11/29/2019 3:04:37 PM> Device: [RUT955], Data:[{ }]Properties: '\$\$MessageSchema': 'dynamic-information;v1' '\$\$ContentType': 'JSON' '\$\$CreationTimeUtc': '2019-11-29T13:04:36Z'